## ShopPAK Mobile Installation Instructions

 Click the Download button. Once downloaded, open the ShopPAK Mobile.zip file and double-click ShopPAK Mobile.exe to begin installation. You'll be prompted for the password that was provided to you. Click Run, if prompted, and follow the instructions on the screen. We recommend keeping the installation defaults.

The installation utility installs the Apache Web Server, ShopPAK Mobile PHP scripts, and the ShopPAK Mobile Controller on your computer(s). You can install everything on the same PC/Server, or you can install the Apache Web Server and PHP scripts on one PC/Server, and the ShopPAK Mobile Controller on a different PC/Server.

Note: The ShopPAK Mobile Controller must reside on the same PC/Server that the shared ShopPAK database is installed upon.

The installer places files in the following folders:

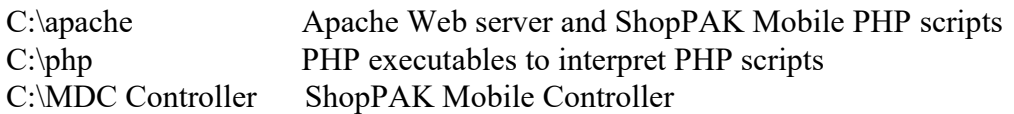

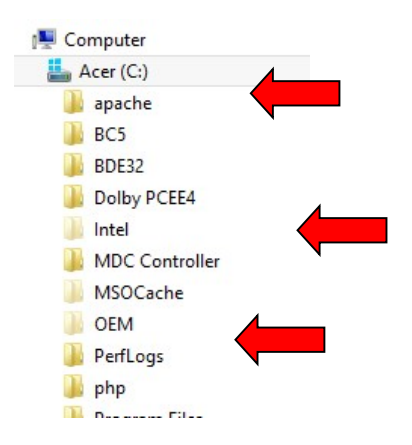

Double-click on the ShopPAK Mobile.exe file to start the install. The Welcome Screen displays.

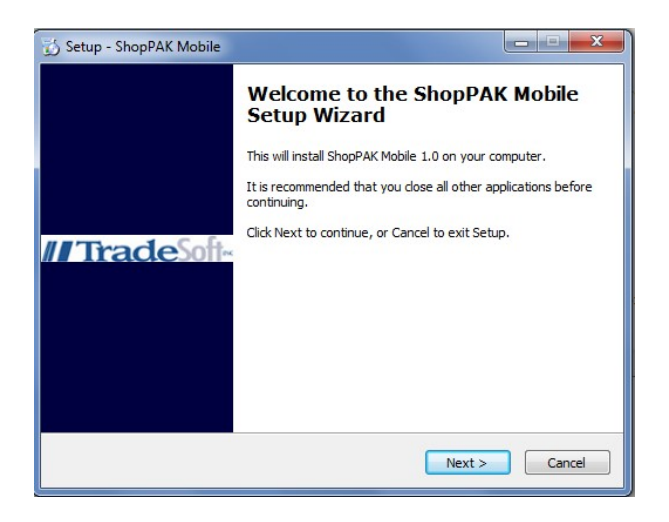

The next screen allows you to select if you want to install everything on one target PC/Server, or separate PC/Servers. You can install the Apache web server and PHP scripts on any PC/Server, but the MDC Controller *must be installed* on the same PC/Server that you installed the ShopPAK shared database on.

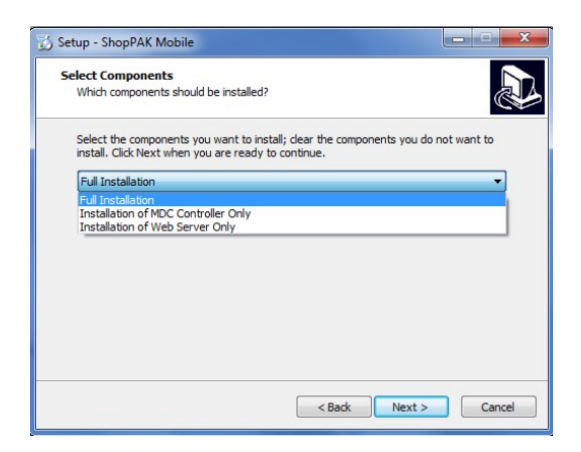

.

The next screen allows you to change the Start Menu folder. Otherwise keep the default and click Next.

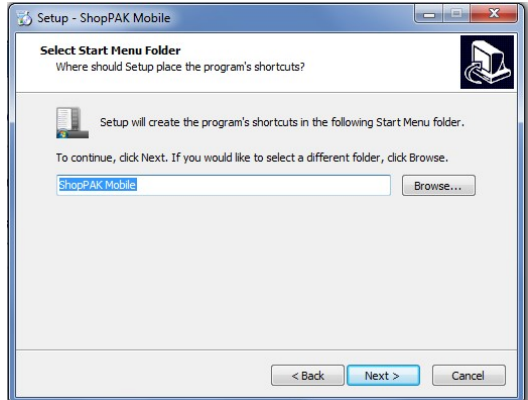

The next screen creates desktop shortcuts. We recommend you have the installer do this. Click Next.

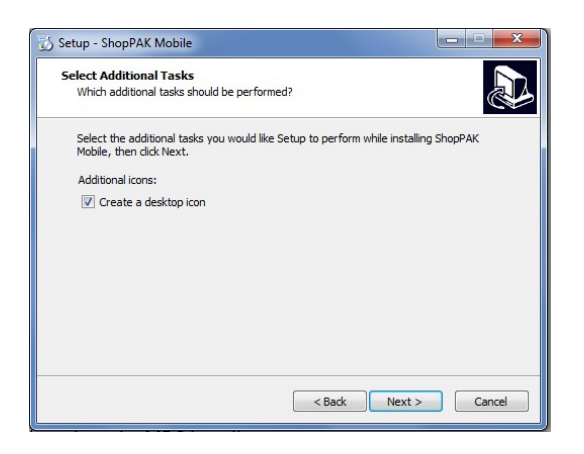

Click Install. Once the installation process is complete, click Finish to close the ShopPAK Mobile Installer.

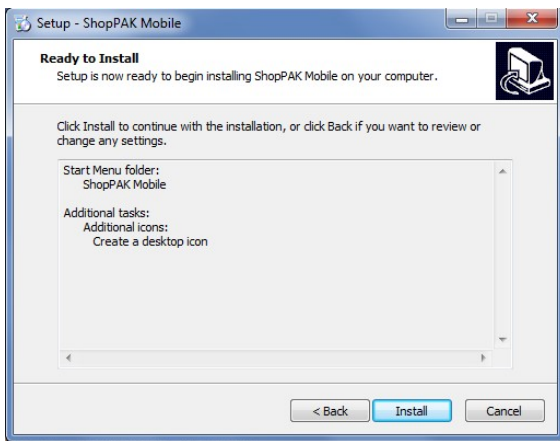

For post-install configuration, please Chapter 1- Getting Started in the ShopPAK Mobile User's Guide. The user's guide is located within the ShopPAK Mobile Start Menu folder.